**Instellen e-mail forward Exchange 2013 Stap 1:**

Log in op [https://hosted.secureonline.nl](https://hosted.secureonline.nl/)

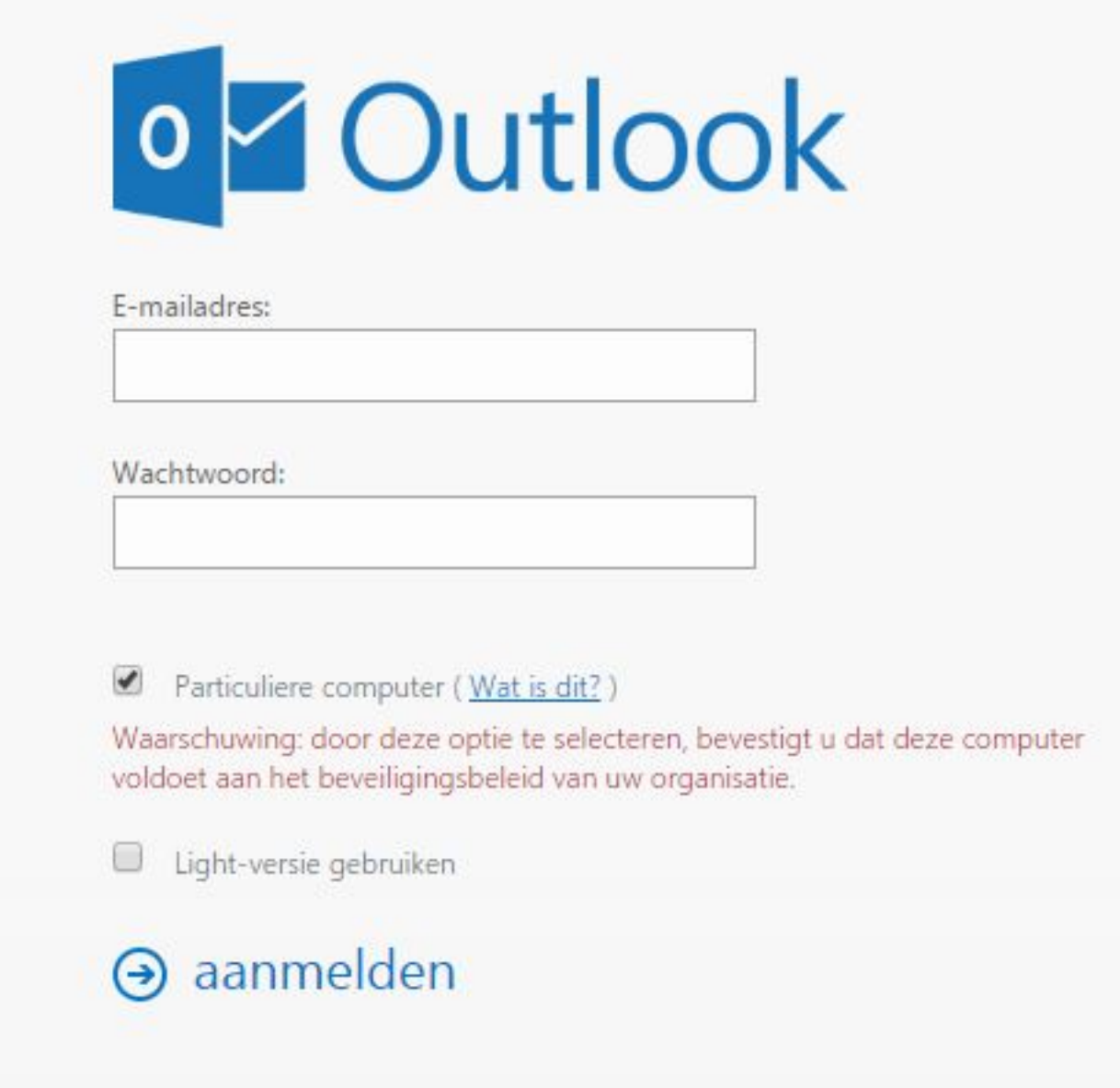

Nadat u bent ingelogd, klikt u op het **Tandwiel** en kiest u **Opties** rechtsbovenin het scherm.

Pagina 1 / 7 **© 2024 SecureOnline <helpdesk@secureonline.nl> | 27-04-2024 07:27** [URL: https://faq.secureonline.nl/index.php?action=faq&cat=100&id=703&artlang=nl](https://faq.secureonline.nl/index.php?action=faq&cat=100&id=703&artlang=nl)

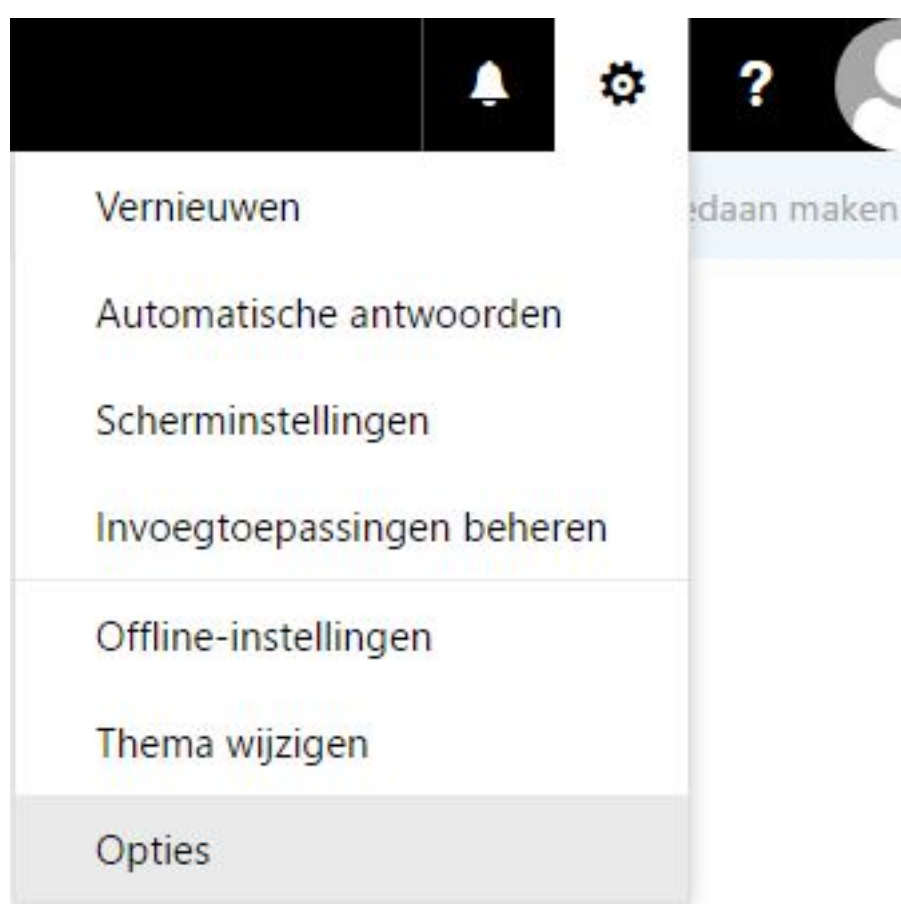

Druk op **E-Mail.** Vervolgens op **Automatische verwerking** waarna u op **Regels voor Postvak In en Opruimen** klikt.

## O Opties

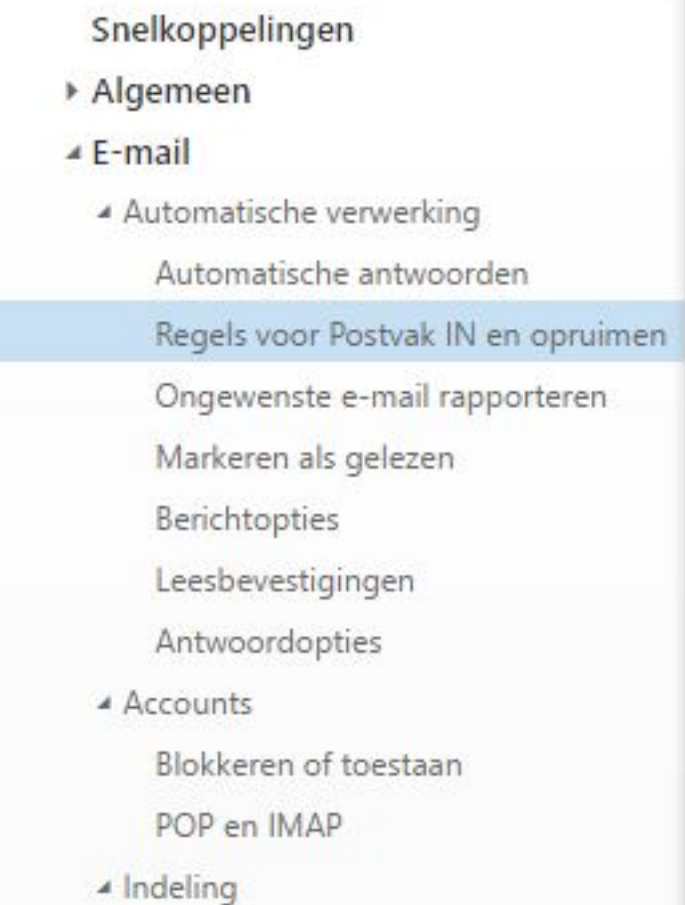

### **Stap 2:**

Klik nu op **+** om een nieuwe regel aan te maken.

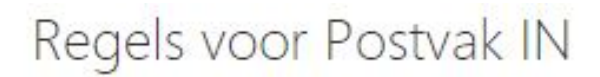

Kies hoe e-mail wordt verwerkt. Klik op het pluspictogram hieronder (+) om een nieuwe regel te maken.

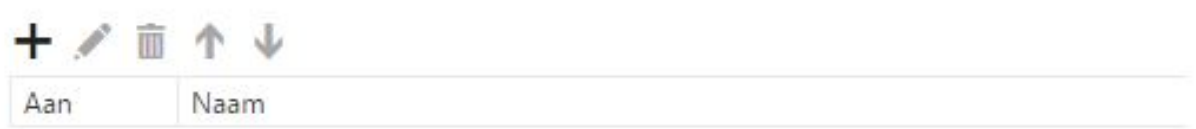

Er zal een nieuwe venster geopend worden.

FI OK X Annuleren

# Nieuwe regel voor Postvak IN

#### Naam

Wanneer het bericht aankomt en voldoet aan deze voorwaarden

Eén item selecteren...

Voorwaarde toevoegen

Voer alle volgende handelingen uit

Eén item selecteren...

Actie toevoegen

Behalve wanneer het voldoet aan een van deze voorwaarden

Uitzondering toevoegen

Het verwerken van meer regels stoppen (Wat betekent dit?)

Klik op het drop-down menu onder de zin **Wanneer het bericht aankomt en voldoet aan deze voorwaarden.**

Selecteer hier **Toepassen op alle berichten**.

Eén item selecteren... Eén item selecteren... Het is verzonden of ontvangen  $\rightarrow$ Het bevat deze woorden  $\rightarrow$ Mijn naam is  $\rightarrow$ Het is gemarkeerd met  $\rightarrow$ Het is  $\rightarrow$ De grootte valt binnen het opgegeven bereik... en: Het is ontvangen binnen een specifiek datumbereik... [Toepassen op alle berichten]  $dit?)$ 

### **Stap 3:**

Hierna klikt u op het menu onder **Voer alle volgende handelingen uit:**.

Kies **Doorsturen, omleiden of verzenden** en vervolgens **Het bericht doorsturen naar...**

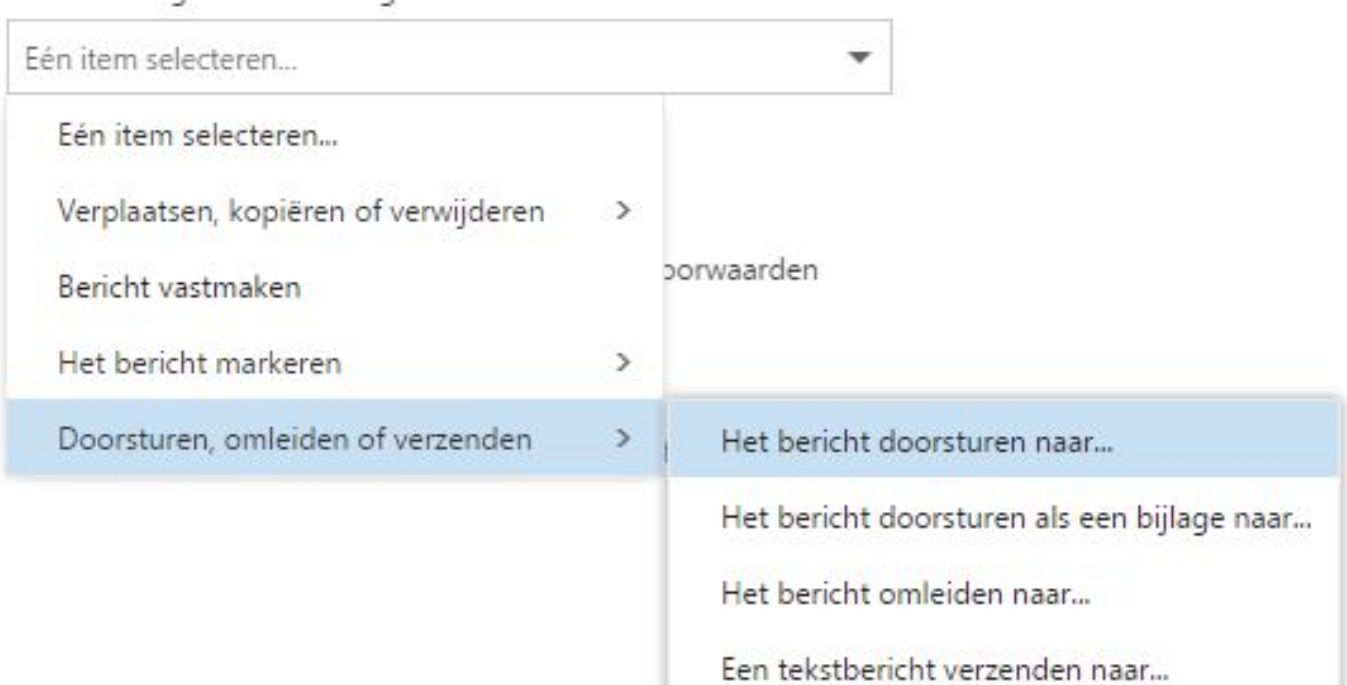

Voer alle volgende handelingen uit

Pagina 5 / 7 **© 2024 SecureOnline <helpdesk@secureonline.nl> | 27-04-2024 07:27** [URL: https://faq.secureonline.nl/index.php?action=faq&cat=100&id=703&artlang=nl](https://faq.secureonline.nl/index.php?action=faq&cat=100&id=703&artlang=nl)

Wanneer het bericht aankomt en voldoet aan deze voorwaarden

 Er zal een nieuw venster geopend worden waar u onderaan het gewenste e-mail adres of e-mail adressen kunt invullen.

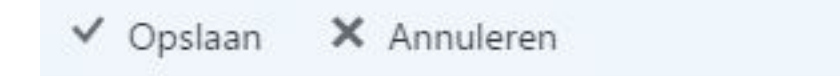

Het bericht doorsturen naar...

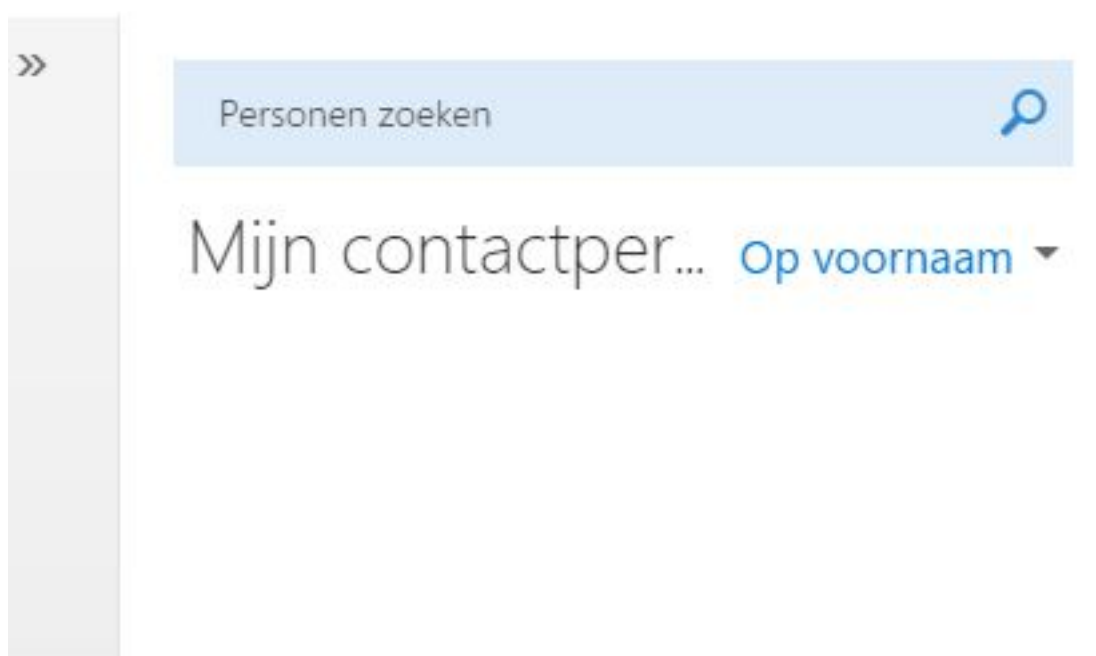

Als alles naar wens is ingevuld klikt u op **Opslaan.**

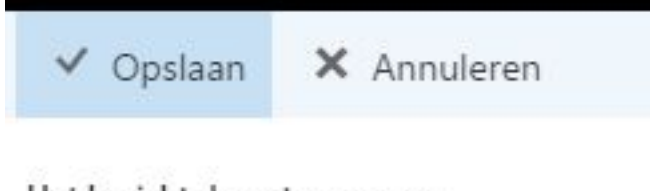

Het bericht doorsturen naar...

Vervolgens klikt u op **OK,** waarna alle instellingen worden opgeslagen.

Alles is nu ingesteld dat uw e-mails doorgestuurd worden naar het ingevulde e-mail adres of e-mail adressen.

FOK X Annuleren

# Nieuwe regel voor Postvak IN

#### Naam

Alle berichten doorsturen

Wanneer het bericht aankomt en voldoet aan deze voorwaarden

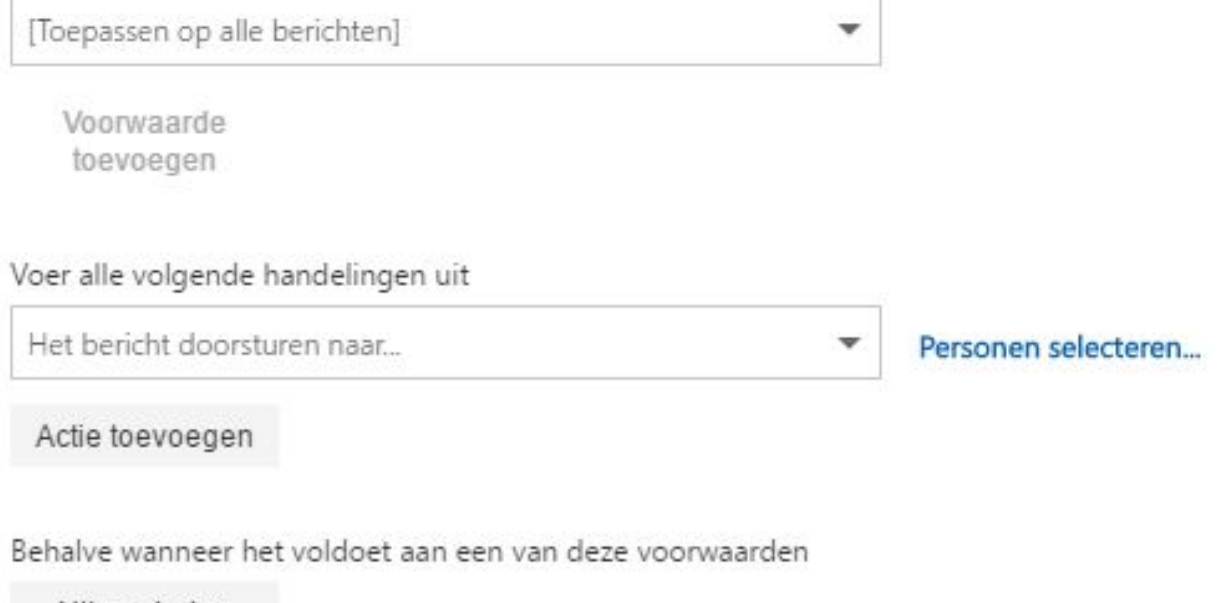

Uitzondering toevoegen

Het verwerken van meer regels stoppen (Wat betekent dit?)

Unieke FAQ ID: #1705 Auteur: Helpdesk Laatst bijgewerkt:2017-05-11 12:11